### **Oracle® Retail Invoice Matching**

User Guide Addendum Release 12.0.8.4IN

July 2009

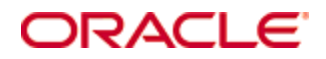

#### Oracle® Retail Invoice Matching User Guide Addendum, Release 12.0.8.4IN

Copyright © 2009, Oracle. All rights reserved.

Primary Author: Sujata Nimbalkar

Contributors: Divya Begur, Mihir Parekh, Mritunjay Verma

This software and related documentation are provided under a license agreement containing restrictions on use and disclosure and are protected by intellectual property laws. Except as expressly permitted in your license agreement or allowed by law, you may not use, copy, reproduce, translate, broadcast, modify, license, transmit, distribute, exhibit, perform, publish, or display any part, in any form, or by any means. Reverse engineering, disassembly, or decompilation of this software, unless required by law for interoperability, is prohibited.

The information contained herein is subject to change without notice and is not warranted to be error-free. If you find any errors, please report them to us in writing.

If this software or related documentation is delivered to the U.S. Government or anyone licensing it on behalf of the U.S. Government, the following notice is applicable:

U.S. GOVERNMENT RIGHTS Programs, software, databases, and related documentation and technical data delivered to U.S. Government customers are "commercial computer software" or "commercial technical data" pursuant to the applicable Federal Acquisition Regulation and agencyspecific supplemental regulations. As such, the use, duplication, disclosure, modification, and adaptation shall be subject to the restrictions and license terms set forth in the applicable Government contract, and, to the extent applicable by the terms of the Government contract, the additional rights set forth in FAR 52.227-19, Commercial Computer Software License (December 2007). Oracle USA, Inc., 500 Oracle Parkway, Redwood City, CA 94065.

This software is developed for general use in a variety of information management applications. It is not developed or intended for use in any inherently dangerous applications, including applications which may create a risk of personal injury. If you use this software in dangerous applications, then you shall be responsible to take all appropriate fail-safe, backup, redundancy, and other measures to ensure the safe use of this software. Oracle Corporation and its affiliates disclaim any liability for any damages caused by use of this software in dangerous applications.

Oracle is a registered trademark of Oracle Corporation and/or its affiliates. Other names may be trademarks of their respective owners.

This software and documentation may provide access to or information on content, products, and services from third parties. Oracle Corporation and its affiliates are not responsible for and expressly disclaim all warranties of any kind with respect to third-party content, products, and services. Oracle Corporation and its affiliates will not be responsible for any loss, costs, or damages incurred due to your access to or use of third-party content, products, or services.

Value-Added Reseller (VAR) Language

#### **Oracle Retail VAR Applications**

The following restrictions and provisions only apply to the programs referred to in this section and licensed to you. You acknowledge that the programs may contain third party software (VAR applications) licensed to Oracle. Depending upon your product and its version number, the VAR applications may include:

(i) the software component known as **ACUMATE** developed and licensed by Lucent Technologies Inc. of Murray Hill, New Jersey, to Oracle and imbedded in the Oracle Retail Predictive Application Server – Enterprise Engine, Oracle Retail Category Management, Oracle Retail Item Planning, Oracle Retail Merchandise Financial Planning, Oracle Retail Advanced Inventory Planning, Oracle Retail Demand Forecasting, Oracle Retail Regular Price Optimization, Oracle Retail Size Profile Optimization, Oracle Retail Replenishment Optimization applications.

 (ii) the **MicroStrategy** Components developed and licensed by MicroStrategy Services Corporation (MicroStrategy) of McLean, Virginia to Oracle and imbedded in the MicroStrategy for Oracle Retail Data Warehouse and MicroStrategy for Oracle Retail Planning & Optimization applications.

(iii) the **SeeBeyond** component developed and licensed by Sun MicroSystems, Inc. (Sun) of Santa Clara, California, to Oracle and imbedded in the Oracle Retail Integration Bus application.

(iv) the **Wavelink** component developed and licensed by Wavelink Corporation (Wavelink) of Kirkland, Washington, to Oracle and imbedded in Oracle Retail Mobile Store Inventory Management.

(v) the software component known as **Crystal Enterprise Professional and/or Crystal Reports Professional** licensed by SAP and imbedded in Oracle Retail Store Inventory Management.

(vi) the software component known as **Access Via™** licensed by Access Via of Seattle, Washington, and imbedded in Oracle Retail Signs and Oracle Retail Labels and Tags.

(vii) the software component known as **Adobe Flex™** licensed by Adobe Systems Incorporated of San Jose, California, and imbedded in Oracle Retail Promotion Planning & Optimization application.

(viii) the software component known as **Style Report™** developed and licensed by InetSoft Technology Corp. of Piscataway, New Jersey, to Oracle and imbedded in the Oracle Retail Value Chain Collaboration application.

(ix) the software component known as **DataBeacon™** developed and licensed by Cognos Incorporated of Ottawa, Ontario, Canada, to Oracle and imbedded in the Oracle Retail Value Chain Collaboration application.

You acknowledge and confirm that Oracle grants you use of only the object code of the VAR Applications. Oracle will not deliver source code to the VAR Applications to you. Notwithstanding any other term or condition of the agreement and this ordering document, you shall not cause or permit alteration of any VAR Applications. For purposes of this section, "alteration" refers to all alterations, translations, upgrades, enhancements, customizations or modifications of all or any portion of the VAR Applications including all reconfigurations, reassembly or reverse assembly, re-engineering or reverse engineering and recompilations or reverse compilations of the VAR Applications or any derivatives of the VAR Applications. You acknowledge that it shall be a breach of the agreement to utilize the relationship, and/or confidential information of the VAR Applications for purposes of competitive discovery.

The VAR Applications contain trade secrets of Oracle and Oracle's licensors and Customer shall not attempt, cause, or permit the alteration, decompilation, reverse engineering, disassembly or other reduction of the VAR Applications to a human perceivable form. Oracle reserves the right to replace, with functional equivalent software, any of the VAR Applications in future releases of the applicable program.

# **Contents**

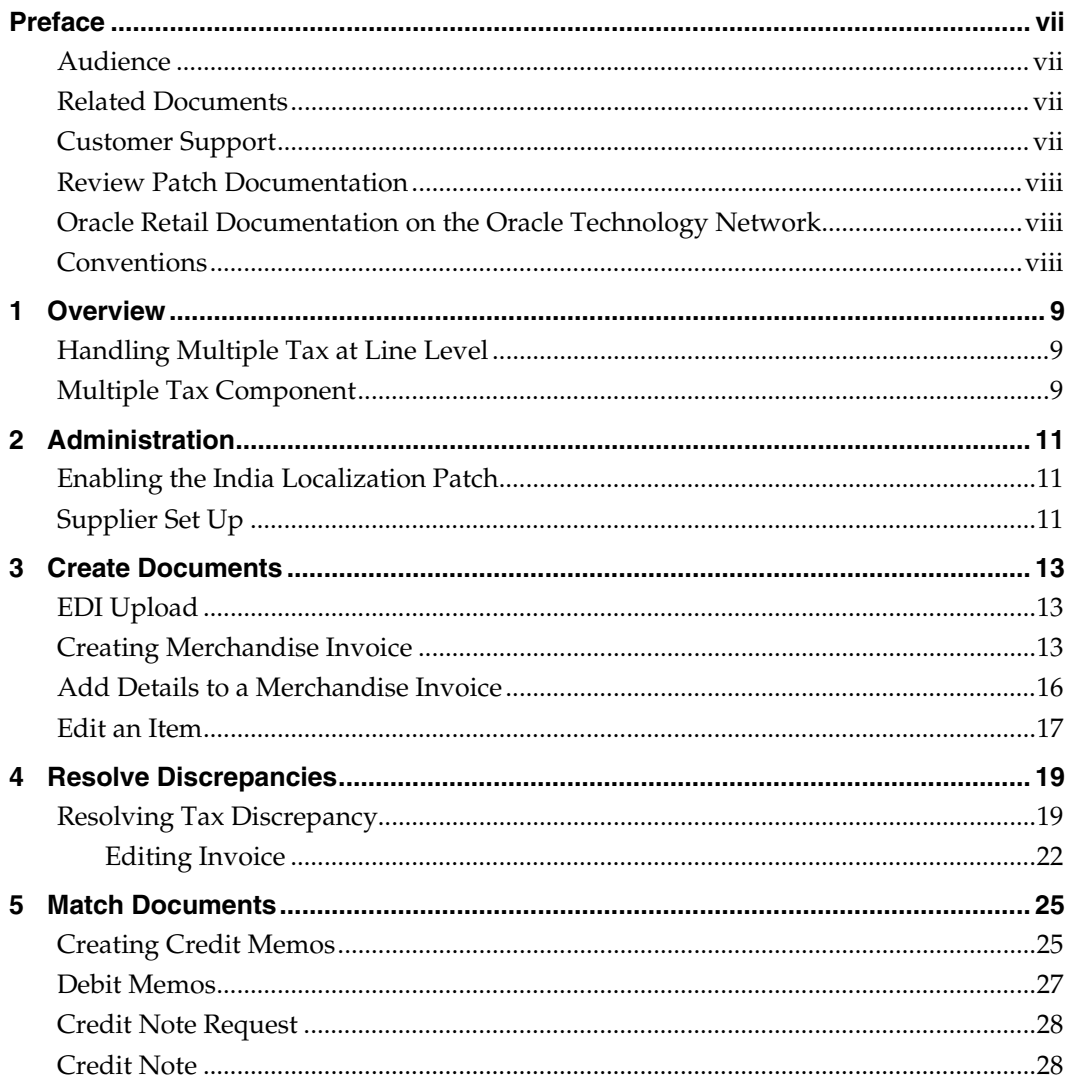

## **Preface**

This document explains the enhancements and modifications made to Oracle Retail Invoice Matching (ReIM) Release 12.0.8 IN to support Multiple MRP (MMRP) and configurable taxation functionality. The new functionalities are India specific business requirement.

### <span id="page-6-1"></span><span id="page-6-0"></span>**Audience**

This document is intended for business users to understand the new functionality. The document is also intended for technical developers to understand the solution offering to the users.

As this document only explains the changes made to the ReIM localized application, it is suggested that you refer to *ReIM User Guide* for complete functional and procedural information.

### <span id="page-6-2"></span>**Related Documents**

For more information, see the following documents in the Oracle Retail Invoice Matching Release 12.0.8.4IN documentation set:

- *Oracle Retail Invoice Matching Release Notes*
- *Oracle Retail Invoice Matching Operations Guide*
- *Oracle Retail Invoice Matching Data Model*
- *Oracle Retail Invoice Matching Installation Guide*
- *Oracle Retail Invoice Matching Online Help*

See also:

- Oracle Retail Integration Bus 12.0.9IN documentation
- Oracle Retail Merchandising System 12.0.10IN documentation
- Oracle Retail Point-of-Service 12.0.9IN documentation
- Oracle Retail Back Office 12.0.9IN documentation
- Oracle Retail Central Office 12.0.9IN documentation
- Oracle Retail Strategic Store Solutions 12.0.9IN documentation
- Oracle Retail Store Inventory Management 12.0.10IN documentation
- Oracle Retail Price Management 12.0.10IN documentation
- Oracle Retail Merchandising System 12.0.10IN documentation
- Oracle Retail Security Manager 12.0.4 documentation

### <span id="page-6-3"></span>**Customer Support**

To contact Oracle Customer Support, access My Oracle Support at the following URL: [https://metalink.oracle.com](https://metalink.oracle.com/) 

When contacting Customer Support, please provide the following:

- **Product version and program/module name**
- Functional and technical description of the problem (include business impact)
- Detailed step-by-step instructions to re-create
- Exact error message received

**Screen shots of each step you take** 

### <span id="page-7-0"></span>**Review Patch Documentation**

If you are installing the application for the first time, you install either a base release (for example, 12.0) or a later patch release (for example, 12.0.9). If you are installing a software version other than the base release, be sure to read the documentation for each patch release (since the base release) before you begin installation. Patch documentation can contain critical information related to the base release and code changes that have been made since the base release.

### <span id="page-7-1"></span>**Oracle Retail Documentation on the Oracle Technology Network**

In addition to being packaged with each product release (on the base or patch level), all Oracle Retail documentation is available on the following Web site:

[http://www.oracle.com/technology/documentation/oracle\\_retail.html](http://www.oracle.com/technology/documentation/oracle_retail.html)

Documentation should be available on this Web site within a month after a product release. Note that documentation is always available with the packaged code on the release date.

### <span id="page-7-2"></span>**Conventions**

**Navigate:** This is a navigate statement. It tells you how to get to the start of the procedure and ends with a screen shot of the starting point and the statement "the Window Name window opens."

> **Note:** This is a note. It is used to call out information that is important, but not necessarily part of the procedure.

This is a code sample It is used to display examples of code A hyperlink appears like this.

# **Overview**

**1** 

<span id="page-8-0"></span>Oracle Retail Invoice Matching (ReIM) allows you to verify merchandise invoice costs and quantities before payment. ReIM receives invoice data through either Electronic Data Interchange (EDI) or data is entered manually. The matching process verifies invoice records against associated receipts or orders. If invoices are matched to receipts within tolerance at a summary level, they are evaluated for best payment terms and posted to the staging table. The staging table interfaces with the accounts payable system, where payments are processed and corresponding accounting entries are posted.

Every item is associated with a tax category in the Indian retail scenario. There are many tax regions across India and many different taxes in each tax region. Based on the tax category and the tax regions (supplied from and supplied to regions), taxes on an item differ.

In the Localized ReIM, tax basis (taxable base) for a tax calculation can be cost, MRP, retail, cost components like freight or any combinations of these parameters and taxes. To handle multiple taxes ReIM needs to be modified in following areas:

- Assigning claimable taxes for the supplier
- Multiple taxes handling at invoice entry (for both header level and detail level invoice)
- Tax discrepancy resolution to handle multiple taxes
- Multiple taxes on other documents like debit memo /credit memo/CNR

### <span id="page-8-1"></span>**Handling Multiple Tax at Line Level**

ReIM receives information from suppliers through EDI, which includes new multiple tax components as part of the invoice line details. The total of the multiple taxes at line level in the invoice details should be equal to the summary level tax distribution.

ReIM groups the amount by Tax code. You can change the Tax amount against each of the Tax Codes individually.

### <span id="page-8-2"></span>**Multiple Tax Component**

With India localization patch applied, each item may have multiple tax components. These tax components are the taxes set up in the merchandising system. The enhancement enables ReIM to match multiple tax components at item line level as well as at the summary level.

# **2 Administration**

### <span id="page-10-1"></span><span id="page-10-0"></span>**Enabling the India Localization Patch**

You can enable the India Localization specific functionality by setting the **Multiple VAT indicator** (from the System Options menu) parameter to 'Y'. The value can be either Y or N. When set to Y, all India Localization specific enhancements in ReIM are enabled; if it is set to N, the new fields added to the existing screens and elements/links to the new screens is hidden or disabled.

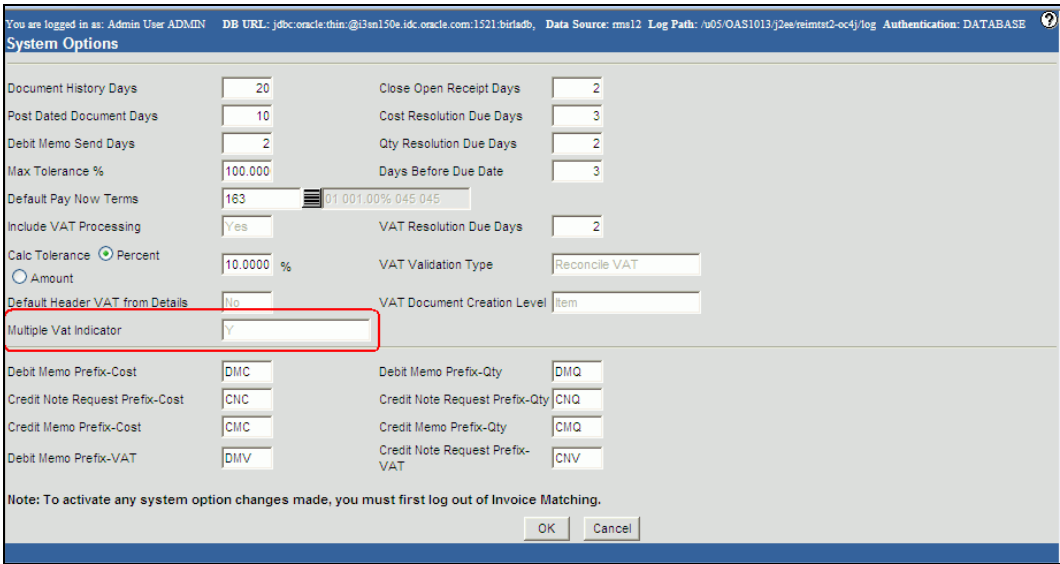

**System Options** 

### <span id="page-10-2"></span>**Supplier Set Up**

Multiple taxes are applicable on a single purchase transaction. Some of these taxes are paid by retailer to the supplier (who pays the taxes to the Tax Authority) while some of the taxes are paid by retailer to the Tax Authority directly. Supplier should not claim such taxes (which retailer pays to the Authority directly) in his invoices as he is not eligible to claim it. Suppliers eligible for different taxes may differ from one supplier to another. Set up supplier information from the Supplier Options menu, specifying which supplier or group of suppliers gets credit for which particular type of tax. During invoice creation, you can enter only those taxes which the supplier can claim as per the configuration during the supplier set up.

After you have set the supplier information, the system recognizes which supplier is eligible to claim credit for a particular tax component.

To set up supplier information:

**1.** On the Administration Menu, click **Supplier Options**.

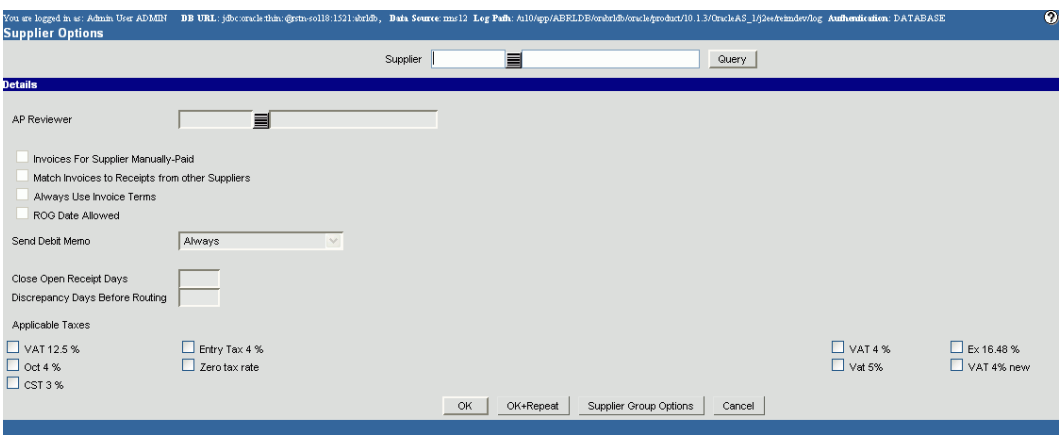

#### **Supplier Options**

The **Applicable Taxes** section displays all the taxes applicable to the selected supplier. Any tax code existing in RMS can be associated to a particular supplier and once associated the supplier will have the ability to claim for that Tax code else the supplier cannot claim for the tax. You can associate these taxes to the supplier and the supplier can claim only these tax codes.

In ReIM localized environment, the relevant tax codes are the ones linked with transaction type "Purchase Order". You can associate only purchase type of taxes to a supplier and only configured taxes are shown when entering the invoice for that particular supplier.

# **Create Documents**

A merchandise invoice is a document that a supplier sends to a retailer for merchandise items. There are two ways invoices are loaded into the system:

- EDI
- Single invoice entry

### <span id="page-12-1"></span><span id="page-12-0"></span>**EDI Upload**

EDI upload is the process of uploading EDI documents into ReIM. This is done through batch programs, which process the documents, validates them and inserts the documents into respective tables in ReIM.

> When the invoice is coming into ReIM from a third party system, the EDI upload is not modified to accept it. However, the interface with RMS for EDI upload works correctly.

RTV, consignment, DSD, and Evaluated Supplier are supported via EDI. The EDI interface has been enhanced to support multiple taxes on line item, by including a new line with TITAX as identifier for the line level tax details.

### <span id="page-12-2"></span>**Creating Merchandise Invoice**

Merchandise Invoices can be manually entered in ReIM.

To create a manual invoice:

- **1.** On the Main Menu, click **Document Maintenance**.
- **2.** Click **Document Search**. The Document Search window appears.

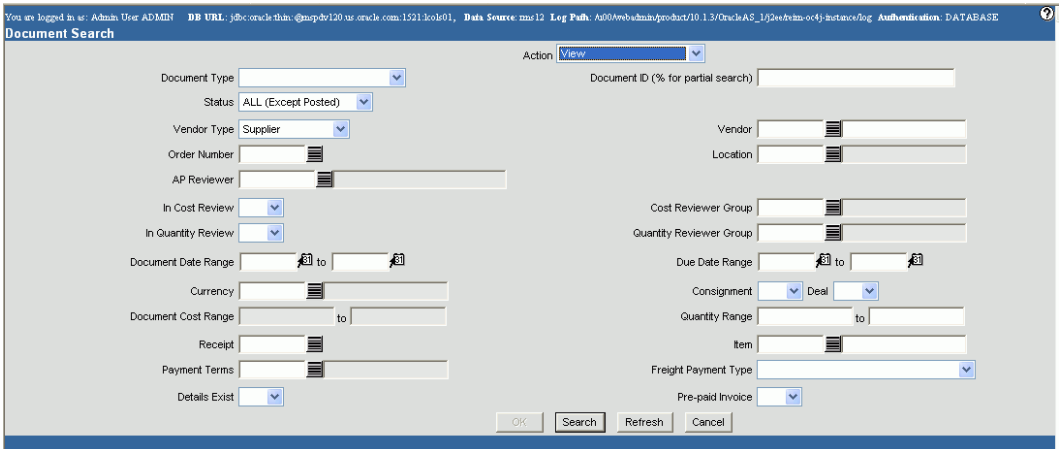

### **Document Search**

- **3.** From the **Action** drop down field, select **New** Merchandise Invoice.
- **4.** From the **Document Type** drop-down list, enter **Merchandise Invoice**.
- **5.** Click **OK**. The Invoice Maintenance Header window appears.

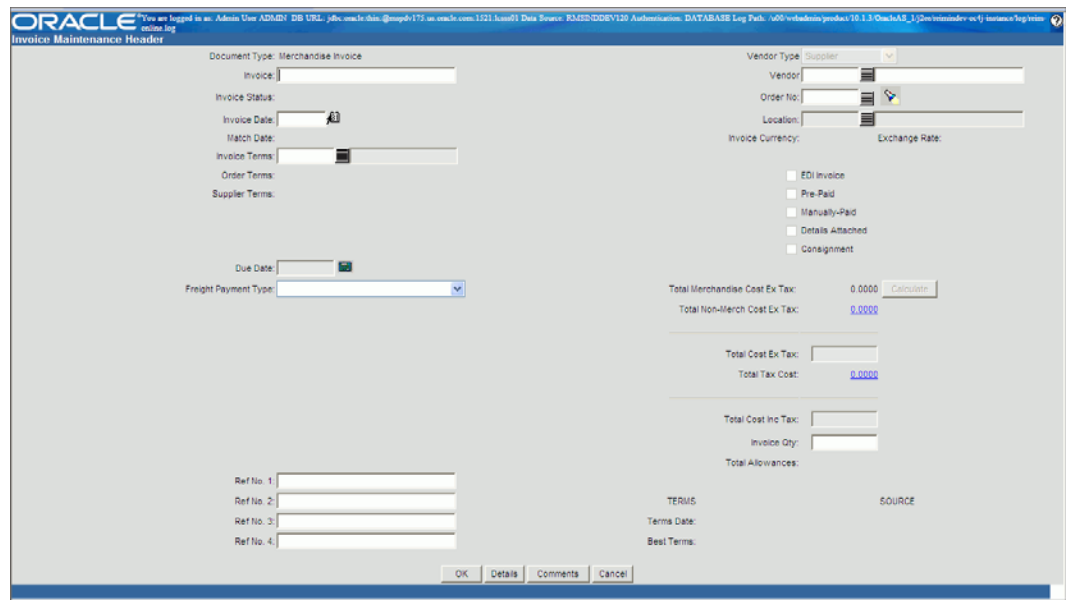

**Invoice Maintenance Header Screen** 

- **6.** Enter the required details on the screen such as the Vendor Name, Invoice number, Order number, Invoice Date.
- **7.** Click the **Due Date** link. The due date is automatically calculated when clicked on the icon.
- **8.** Enter the **Total Cost Ex Tax**.
- **9.** Click the **Total Tax Cost** link, the Tax Breakdown window is displayed. You can calculate multiple taxes at the invoice header and detail levels.

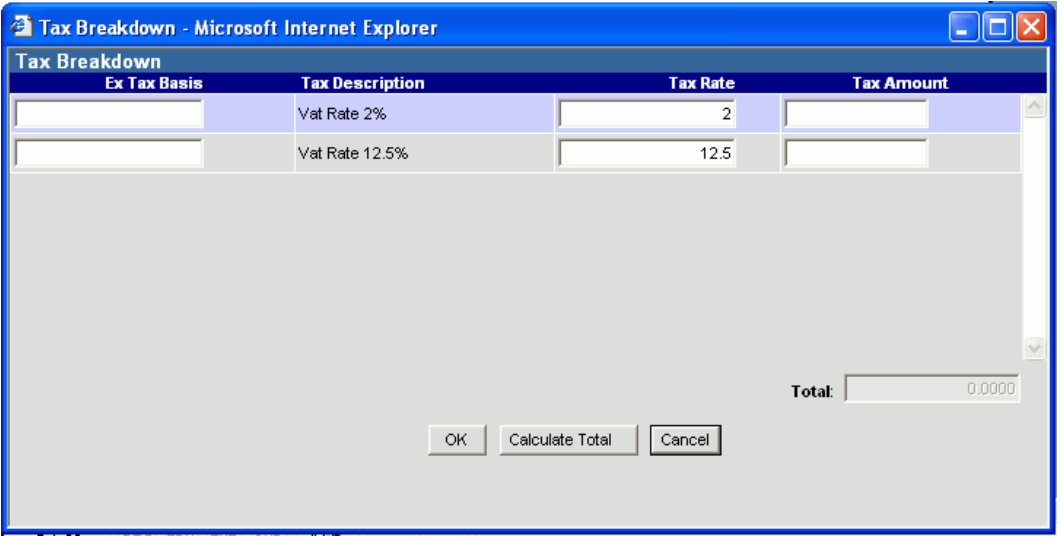

#### **Tax Breakdown**

- **10.** The Tax Breakdown window shows line items with different tax rates. Enter the value in the **Ex Tax Basis** or in the **Tax Amount** field. You can enter multiple Taxes. You may enter zero (0) tax for a particular Tax Code. You may also change the tax rate for the selected tax code if required.
- **11.** Click **Calculate Total**. The Tax Amount and the Total tax are calculated accordingly.
- **12.** Click **OK**.

For non-merchandise cost in a merchandise invoice or for non-merchandise invoice, multiple taxes per line item is not supported in the localized ReIM.

- **13.** Enter the calculated value in the **Total Cost Inc Tax (**Total Tax Ex Tax plus Total Tax cost) field.
- **14.** Enter the **Invoice Qty** value.
- **15.** Click **Details**. The Invoice Maintenance Detail window appears, showing the items from the selected order number.

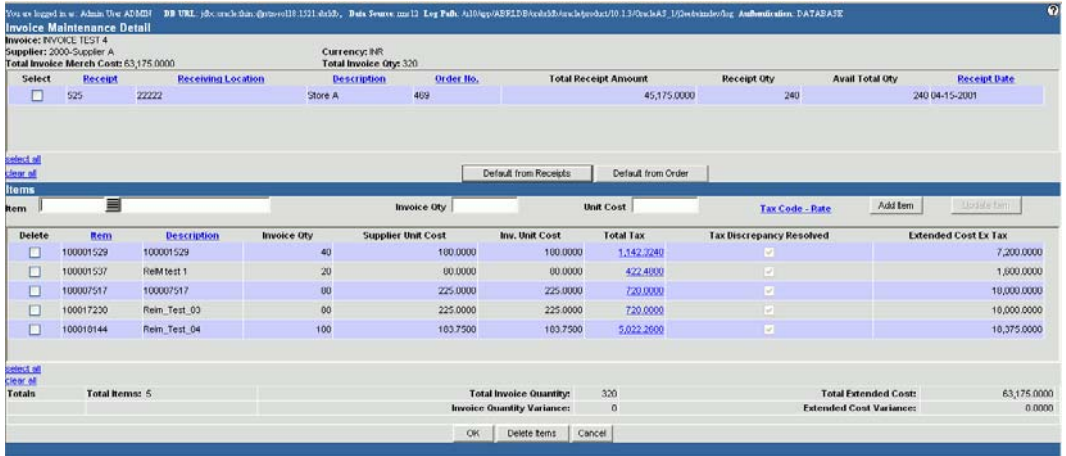

#### **Invoice Maintenance Detail**

- **16.** You can default the data either from the Order or Receipt. Select the item and click on the corresponding button to default the data.
- **17.** On the **Items** section, double click the line item data to modify any of the following:

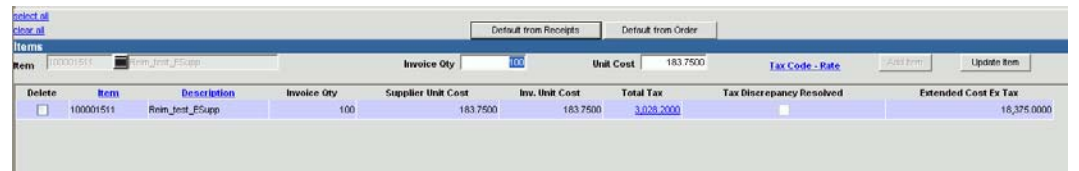

#### **Items on Invoice Maintenance Detail**

- Invoice Quantity double-click the item, the item information is reflected in the editable columns as shown in the figure above. Edit the Invoice Quantity and click **Update Item**. Clicking Update Item is very important to save the changes made.
- Unit Cost double-click the item, the item information is reflected in the editable columns. Edit the Unit Cost of the item and click **Update Item**.
- Total Tax double-click the item, the item information is reflected in the editable columns, click the **Tax Code - Rate** to edit the total tax, Tax Code rate and the Ex Tax basis. The Multiple Tax Entry window is displayed.

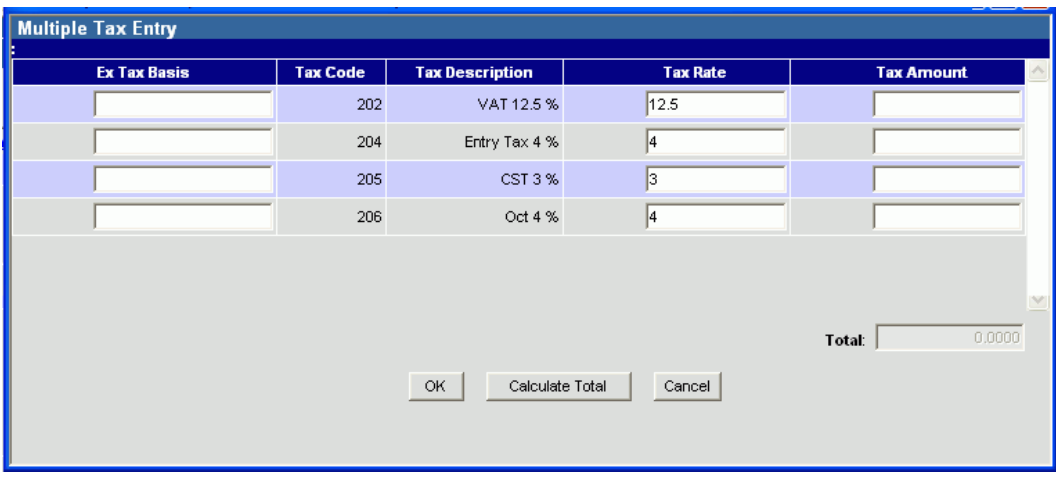

#### **Multiple Tax Entry**

On this window, edit the Ex Tax Basis, Tax Rate, or Tax Amount. When you enter Ex Tax Basis, the Tax Amount is calculated and when you enter the Tax Amount, the Ex Tax Basis is calculated.

You can add multiple taxes for the item. You can modify the Tax Rate on this window.

Add items to the invoice – You can add item/s to the invoice/purchase order. Enter the Item ID, Invoice Quantity, and the Unit cost of the quantity. Click **Add Item** to add the item to the invoice/order.

> The invoice header and invoice detail information must match for the invoice creation to be successfully completed.

#### **18.** Click **OK**.

The invoice is created in the system with the status **Ready for Tax**. The invoice then goes through Tax discrepancy process. If the Tax information in the PO/Receipt and invoice match, the invoice will be in **Rea**dy to Match status. The records can be viewed in the Summary Match form.

If there is any discrepancy in the Tax information of the PO/Receipt and the invoice, the invoice moves to Tax Discrepancy status, if the system option VAT Validation Type is set to Reconcile (R). If the system option VAT Validation Type is set to System (S), the invoice will not be created if there is any discrepancy in the Tax information of the PO/Receipt and the invoice. The possible cases of discrepancy are explained below:

- Tax Code / Rate
	- Tax code on the invoice is different from the Tax code on the PO
	- Tax Rate is different for the same tax code on the invoice and the PO

Ex Tax Basis calculated by the system is not same as Ex Tax Basis entered on the invoice.

The invoices in Tax Discrepancy status are displayed in the **Tax Review List**.

### <span id="page-15-0"></span>**Add Details to a Merchandise Invoice**

**Navigate**: On the Document Maintenance tab, click Document Search. The Document Search window opens.

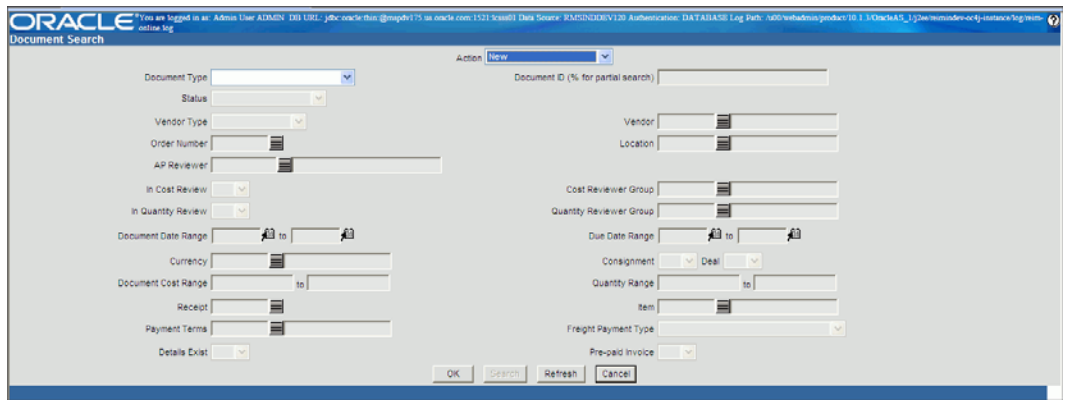

### **Document Search window**

- **1.** Create the merchandise invoice header.
- **2.** Click Details. The Invoice Maintenance Details window opens.

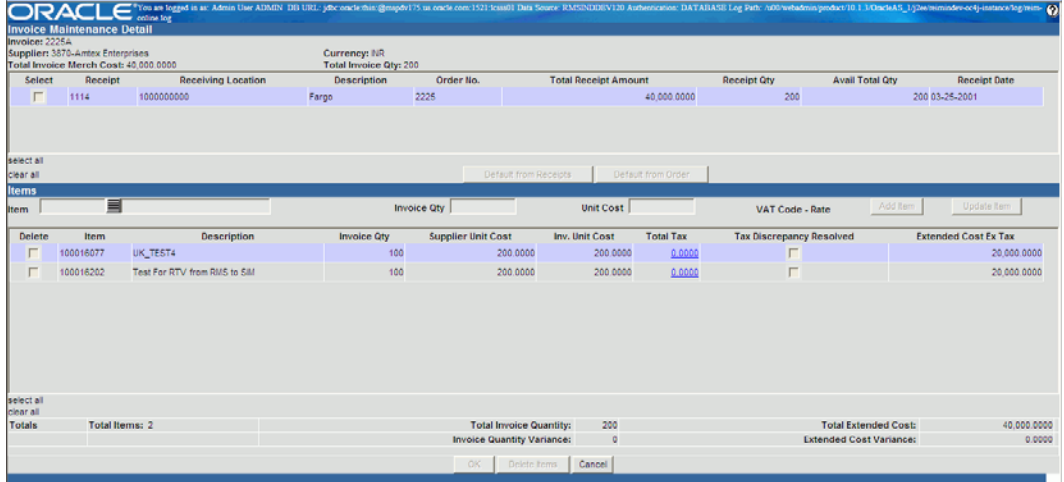

### **Invoice Maintenance Details window**

- **3.** In the Item field, enter the Item ID, or click the LOV button and select an item ID.
- **4.** In the Invoice Qty field, enter the number of units on the invoice.
- **5.** In the Unit Cost field, enter the cost of one unit of the item.
- **6.** Click Add Item. The item is added to the invoice.

### <span id="page-16-0"></span>**Edit an Item**

- **1.** In the table, double-click an item. The editable fields above the table are enabled.
- **2.** Update the enabled fields as necessary.
- **3.** Click Update Item. The record is updated.

# **Resolve Discrepancies**

<span id="page-18-0"></span>Discrepancies between the invoice and the receipt (or PO) can be either in Cost, Quantity, or Tax.

Cost - A cost discrepancy is the difference between the cost on the PO and the merchandise invoice.

Quantity - The quantity discrepancy is the difference between the invoice quantity and the receipt quantity (shipment).

Tax - A Tax discrepancy is the difference between the Tax on a receipt and the merchandise invoice.

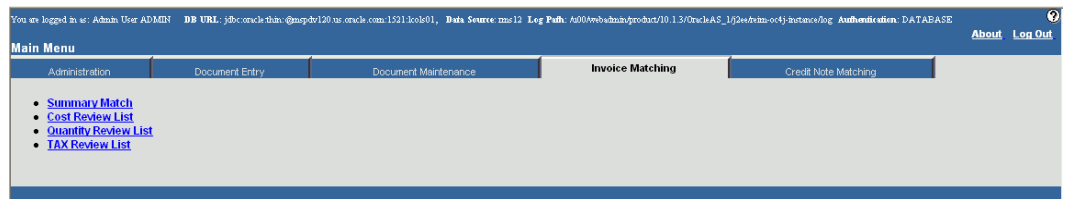

#### **Main Menu**

When there is a discrepancy in the system, a reviewer must review and resolve the discrepancy. The Tax discrepancy is identified while the merchandise invoice is being entered while the cost and discrepancies are identified either during the *automatch* process or manual match process (using Summary match) if the invoice does not match the purchase order/receipt.

> Depending on your user permissions, you may or may not be able to access this window or all discrepancies.

This document explains only the Tax Discrepancy.

### <span id="page-18-1"></span>**Resolving Tax Discrepancy**

A Tax discrepancy is the difference between the Tax on a receipt and merchandise invoice. When there is a Tax discrepancy in the system, you need to review and reconcile the discrepancy. If a receipt is not available, the invoice is compared to the purchase order.

> Tax discrepancies can also exist for header only invoices; to resolve the discrepancy, you need to enter the detail at the time of tax discrepancy resolution.

### **This release of ReIM does not support Automatch process.**

Tax discrepancies for invoices with details are created when the invoice is created with Tax variance between entered Tax information and the system maintained Tax information for the item. This can be resolved by accessing the Tax Discrepancy Detail screen.

### **To review the Tax discrepancy:**

- **1.** On the ReIM Main Menu, click **Invoice Matching**.
- **2.** Select **TAX Review List**. The TAX Review List window appears. The existing documents appear on the screen.

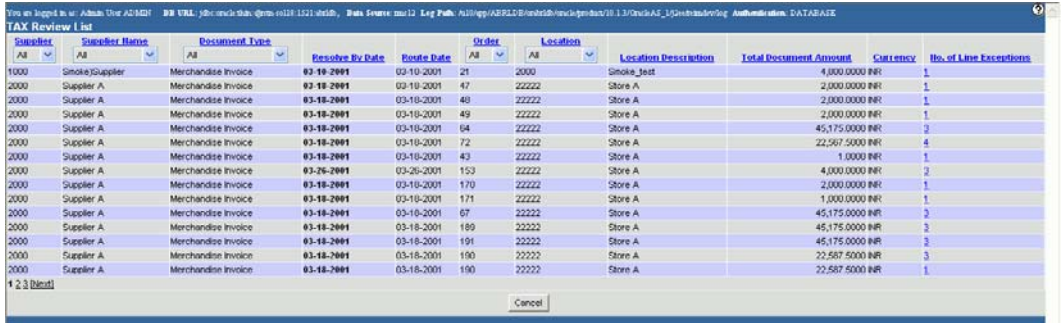

#### **TAX Review List**

**3.** Select the document to resolve by clicking the hyperlink **No. of Line Exceptions**. The **No. of Line Exceptions** displays the number of items on an invoice in tax discrepancy. The TAX Discrepancy Detail window is displayed.

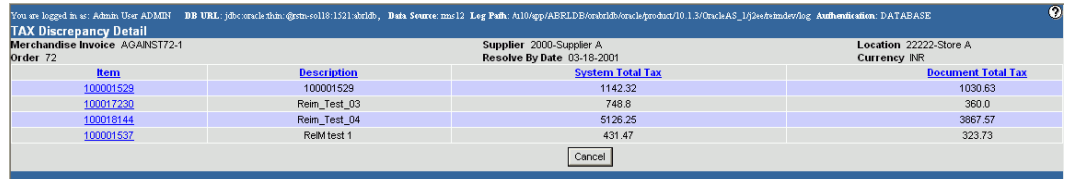

#### **TAX Discrepancy Detail**

Sometimes, the tax amounts may have matched, but the invoice may still have a Tax discrepancy due to mismatch in the Tax Code or/and Tax Rate or/and Tax Basis.

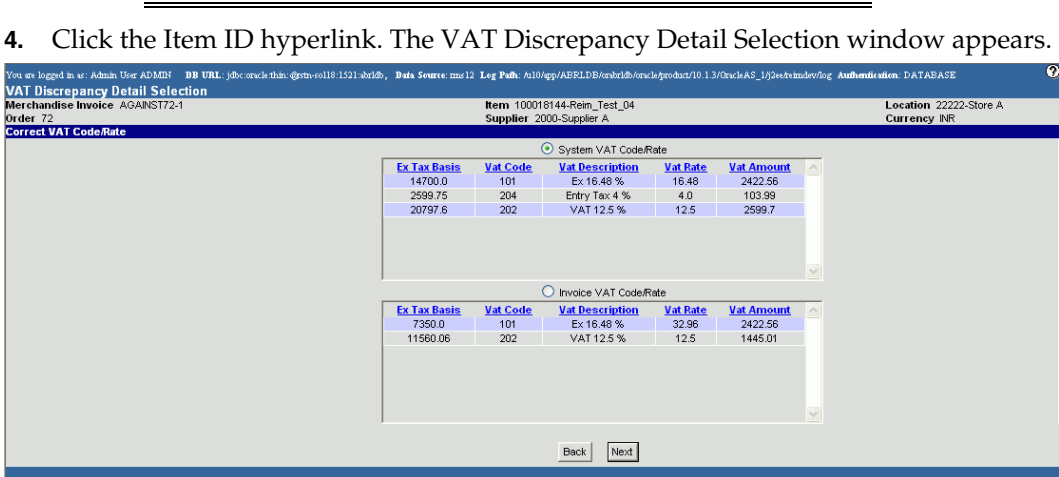

#### **VAT Discrepancy Detail Selection**

The VAT Discrepancy Detail Selection window displays the system level VAT Code/Rate and Invoice VAT Code/Rate. You can select either the system or invoice level Tax information. Tax details from the invoice are defaulted on the screen.

- If System VAT Code/Rate is selected:
	- **a.** If the system level Tax information is correct, select the System Tax Code/Rate check box.
	- **b.** Click **Next**. The Tax Discrepancy Detail Resolution window is displayed.

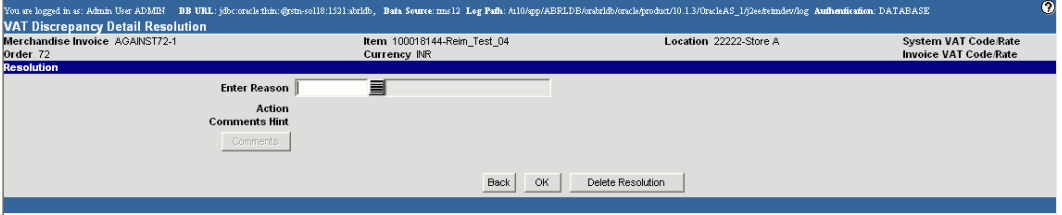

#### **Tax Discrepancy Detail Resolution**

**c.** Enter the Reason Code from the LOV button and click **OK**. The Tax discrepancy is resolved.

After the resolution, appropriate financial document - Debit memo or Tax or Credit Note Request – Tax is created and the item is flagged as **Ready to Match** on the invoice. When all the other items on the invoice are matched or resolved then, it will be posted to Financial System.

- **If Invoice VAT Code/Rate is selected** 
	- **a.** If the invoice level Tax information is correct, select the Invoice Tax Code/Rate check box.
	- **b.** Click Next. The Multiple Tax Entry window is displayed where you can resolve the Tax discrepancy.

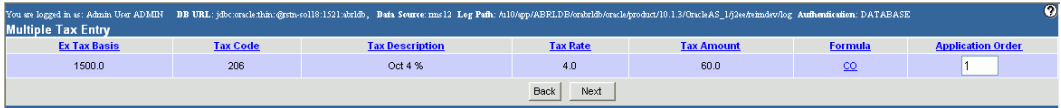

### **Multiple Tax Entry**

**c.** On the Multiple Tax Entry window, you can edit the Formula or the Application Order.

If the invoice contains a tax code which is not there in the receipt, the formula is Undefined and the user is forced to enter the formula before proceeding.

**d.** To edit the formula, select the Formula link. The Tax Formula Entry window is displayed.

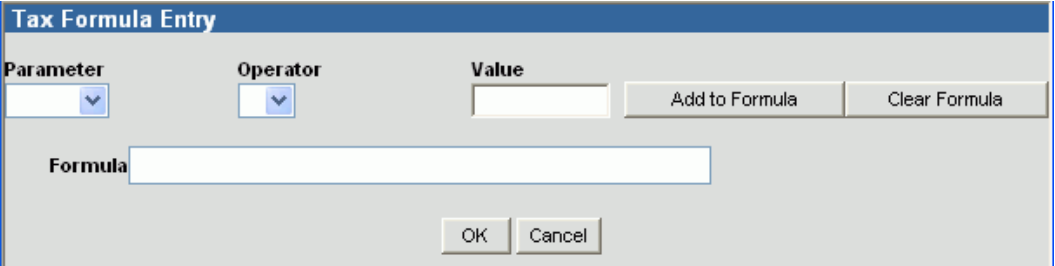

### **Tax Formula Entry**

- **e.** Select the Parameter for the tax calculation from the drop-down list, select the operator, and enter the value.
- **f.** Click Add to Formula button. The formula is displayed in the Formula field.
- **g.** Click OK.

**h.** Modify the Application Order; if the tax code depends upon other tax (you can use other taxes in formula for tax basis with lower application number). If the Ex. Tax Basis calculated by the formula does not match with the Ex. Tax Basis on the screen or the application order is wrong, the system throws error and does not allow to proceed.

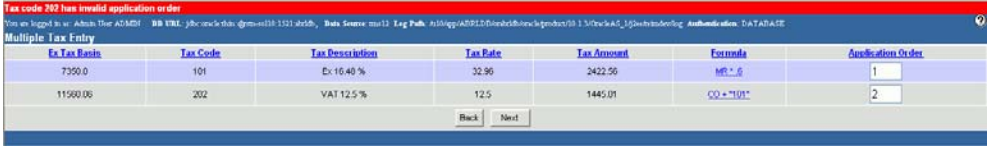

#### **Multiple Tax Entry Error**

- **i.** Click **Next** to continue. The VAT Discrepancy Detail Resolution window is displayed.
- **j.** Enter the Reason Code and click OK. The Tax discrepancy is resolved. As per the changed process, the RTA data is not sent immediately to RMS. After matching, and only when the invoice is in "MTCH" status, the data is sent to RMS.

ReIM sends the following information to RMS:

- o A reason code as Receiver Tax Adjustment (RTA) On receiving RTA, RMS re-calculates WAC, post the proper Tran Code and the Tax Breakup.
- o New taxes entered in the invoice are sent to RMS.

### <span id="page-21-0"></span>**Editing Invoice**

As part of India Localization, the user can edit or delete invoice after doing tax resolution. The edited data is stored in the tax adjustment table, and the correct Receiver Tax Adjustments (RTA) data is sent from ReIM to RMS. With this, the RMS tables stores only one invoice for a particular item.

To edit invoice

- **1.** On the ReIM Main Menu, click the **Document Maintenance** tab.
- **2.** Click **Document Search**. The Document Search window opens.

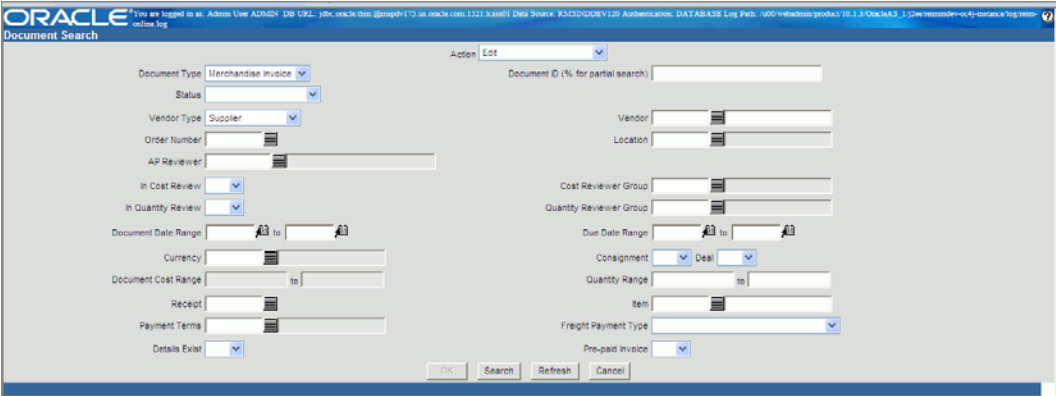

**Document Search Screen** 

**3.** From the **Action** drop-down list, click **Edit**. In the Document Type, select Merchandise Invoice. Click **Search**. The Document Find window opens.

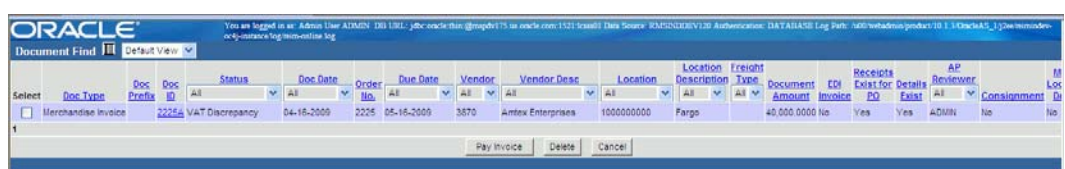

#### **Document Find Screen**

**4.** Click the link in the column Doc ID. The Invoice Maintenance Header window opens.

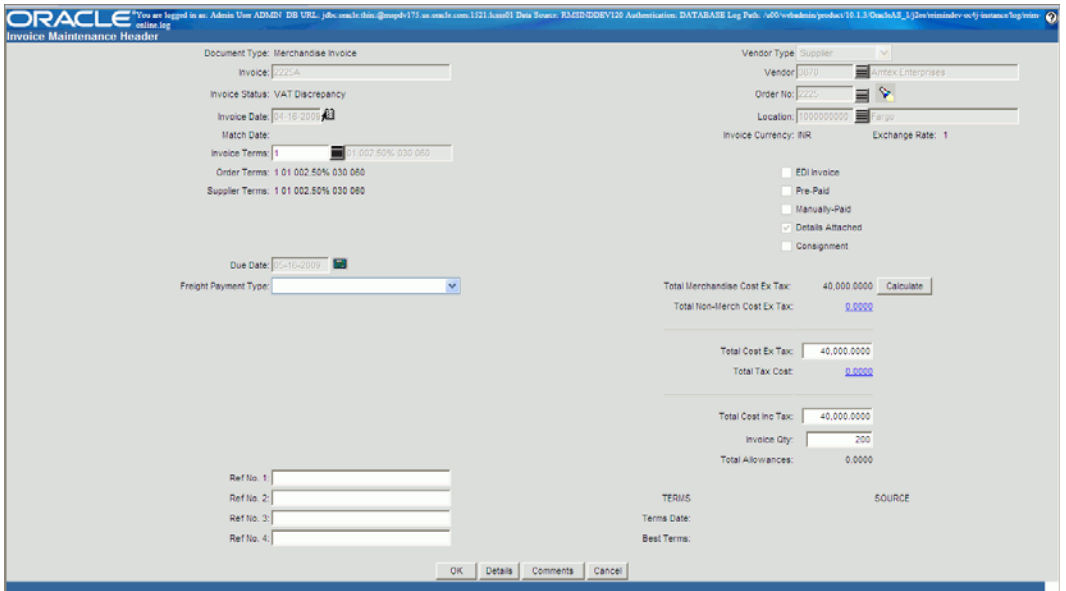

#### **Invoice Maintenance Header**

**5.** Edit any of the enabled fields, and click **OK**. The following message is displayed:

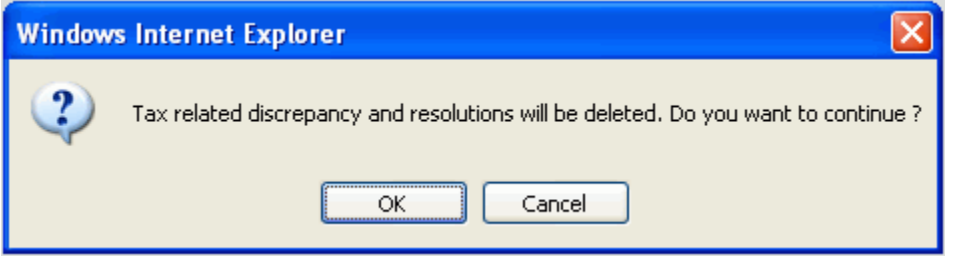

#### **Message**

**6.** Click **OK** to delete the tax related discrepancy and resolutions. The edited invoice is now in RTAX status. Click **Cancel** if you do not want the changes made to the invoice, and to retain the invoice as is.

# **Match Documents**

<span id="page-24-0"></span>After the invoices are created, they are matched manually through the Summary Match option on the Invoice Matching menu. If there is any discrepancy, it can be viewed in the Summary Match window and then resolved by manually creating Credit and Debit Memo, Credit Request Note, or a Credit Note either manually or through rollup process.

> The system is capable of handling multiple taxes for documents created automatically through rollup process.

The *rollup* batch program resolves and automatically creates credit or debit memo depending on the resolution used to resolve the discrepancy. However, you can manually create the documents to resolve the discrepancy.

This document explains how to create the following documents:

- Credit Memo
- Debit Memo
- Credit Note Request
- Credit Note

Credit Note Matching with Credit Notes Request is out of scope for India Localization patch. It is not covered in this document.

### <span id="page-24-1"></span>**Creating Credit Memos**

Credit memo is a document created to refund a supplier for an under-invoiced or underbilled (for example, for rebates not meeting threshold performance levels) amount. Credit memos may also be created as standalone documents.

**To create a credit memo:** 

- **1.** On the ReIM Main Menu, click **Document Maintenance**.
- **2.** Click **Document Search**.
- **3.** From the **Action** drop-down list, select **New**.
- **4.** From the **Document Type**, select **Credit Memo Cost/Quantity**.
- **5.** Click **OK**. The Document Maintenance Header window opens.

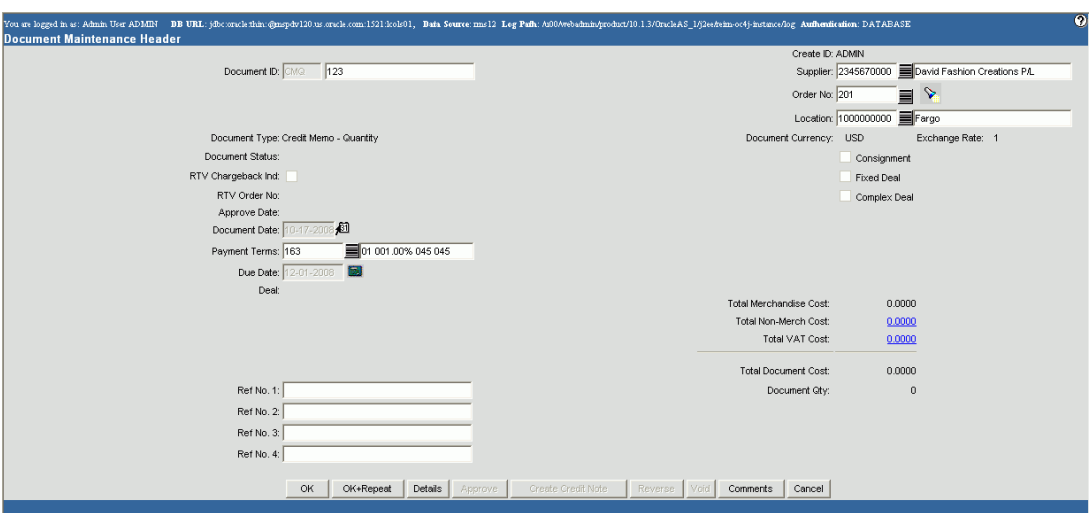

### **Document Maintenance Header**

- **6.** Enter the following information
	- Document ID Supplier name Order number
- **7.** Click the **Total VAT Cost** link. The Tax Breakdown window is displayed.

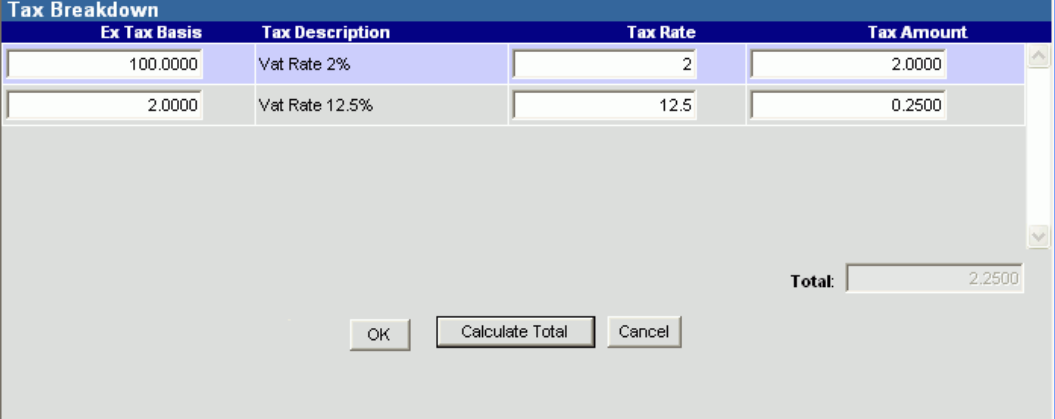

#### **Tax Breakdown**

You can see the applicable Tax codes and rates for the supplier.

- **8.** In the **Ex Tax Basis** field, enter the cost on which the tax needs to be charged. You can enter multiple applicable taxes.
- **9.** Click **Calculate Total**. The total tax value is displayed in the **Total** field.
- **10.** Click **OK**. The **Tax Breakdown** window is closed.
- **11.** On the Document Maintenance Header window, click **Details**. The **Document Maintenance Detail** window is displayed.

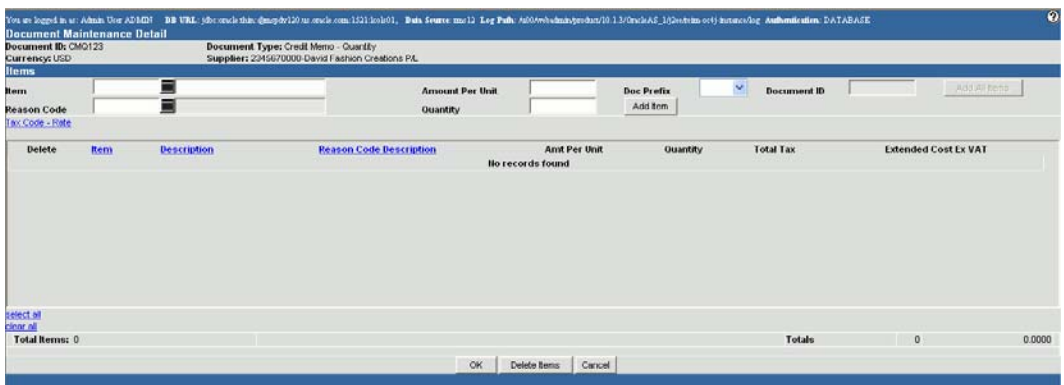

#### **Document Maintenance Detail**

- **12.** Select the item using the LOV button.
- **13.** Enter **Amount Per Unit** and **Quantity** field.
- **14.** Select the reason code using the LOV button.
- **15.** Click **Add Item**.
- **16.** Click the **Tax Code Rate** link. The Multiple Tax Entry window is displayed.
- **17.** Enter the tax amounts and click **OK** to exit.

### <span id="page-26-0"></span>**Debit Memos**

Debit memo is a document created to support deduction from the invoice being paid. Deductions may result from a price or quantity discrepancy. A debit memo also refers to supplier billing for rebates, RTVs, and so on. Debit memos can also be created as standalone documents.

To create a debit memo:

- **1.** On ReIM Main Menu click **Document Maintenance.**
- **2.** Click on **Document Search**.
- **3.** From the **Action** drop-down list, select **New**.
- **4.** From the Document Type, select **Debit Memo Cost/Quantity**.
- **5.** Click **OK**. The Document Maintenance Header window opens.
- **6.** Enter the following information

Document ID

Supplier name

Order number

- **7.** Click the **Total VAT Cost** link. The Tax Breakdown window is displayed. You can see the applicable Tax codes and rates for the supplier.
- **8.** In the **Ex Tax Basis** field, enter the cost on which tax has to be charged or enter the tax amount. You can enter multiple applicable taxes.
- **9.** Click **Calculate Total**. The total tax value is displayed in the **Total** field.
- **10.** Click **OK**. The Tax Breakdown window is closed.
- **11.** On the Document Maintenance Header window, click **Details**. The **Document Maintenance Detail** window appears.
- **12.** Select the Item from the LOV button, enter Amount per Unit (negative value), Quantity, and the Reason Code.
- **13.** Click the **Tax Code Rate** link. The Multiple Tax Entry window is displayed.

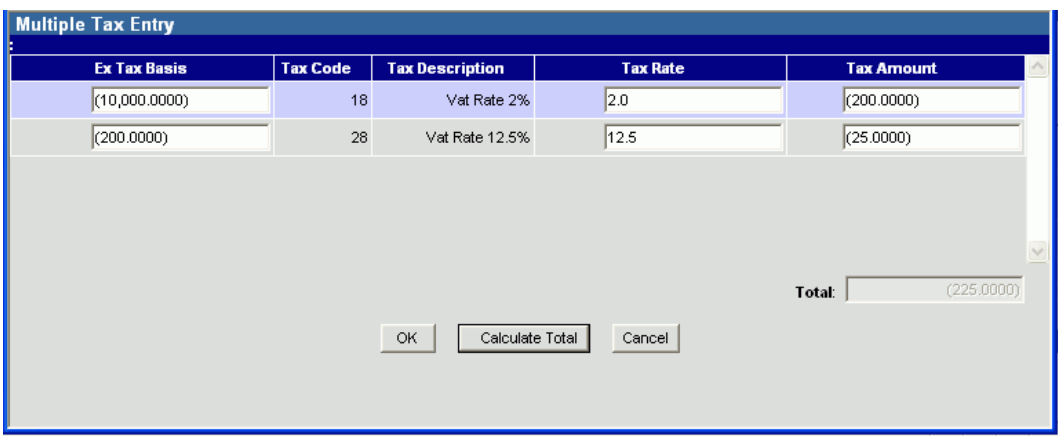

### **Multiple Tax Entry**

- **14.** Enter the Ex Tax Basis or the Tax amount and click Calculate Total. The Tax Amount must be negative values.
- **15.** Click **OK** to exit. The Tax Document Cost and Quantity are displayed on the Document Maintenance Header window and a debit memo created in the system.

### <span id="page-27-0"></span>**Credit Note Request**

A Credit Note Request is a document that is sent from the retailer to the supplier, requesting for a credit note for an over invoiced amount. On the request of a Credit Note Request, the retailer then sends a Credit Note to the supplier.

Follow steps as mentioned in Debit Memos to create a Credit Note Request.

### <span id="page-27-1"></span>**Credit Note**

A Credit Note is a document that the supplier sends to the retailer indicating agreement to the terms outlined in a credit note request. A credit note may also be sent by a supplier without a credit note request sent to the supplier.

Follow steps as mentioned in Debit Memos to create a Credit Note.